「ハードディスク消去ツール『超消』わいぷたん」公式マニュアル

# できるん?! セキュリティ

# ~ハードディスクの情報消去~

## 改訂第二版

うちゅーせーはProject 情報セキュリティ対策推進室

本書に掲載したプログラム名、システム名、製品名などは、一般に関係各社および各団 体の各国における商標または登録商標です。なお、本文中では、TMマーク、Rマークなど は明記しておりません。

#### 免責事項

本書に掲載された内容を利用した、あるいは利用しなかったことによって生じたいかな る結果についても、うちゅーせーはProjectならびに著者、本書制作関係者は一切の責任を 負いません。

## 目 次

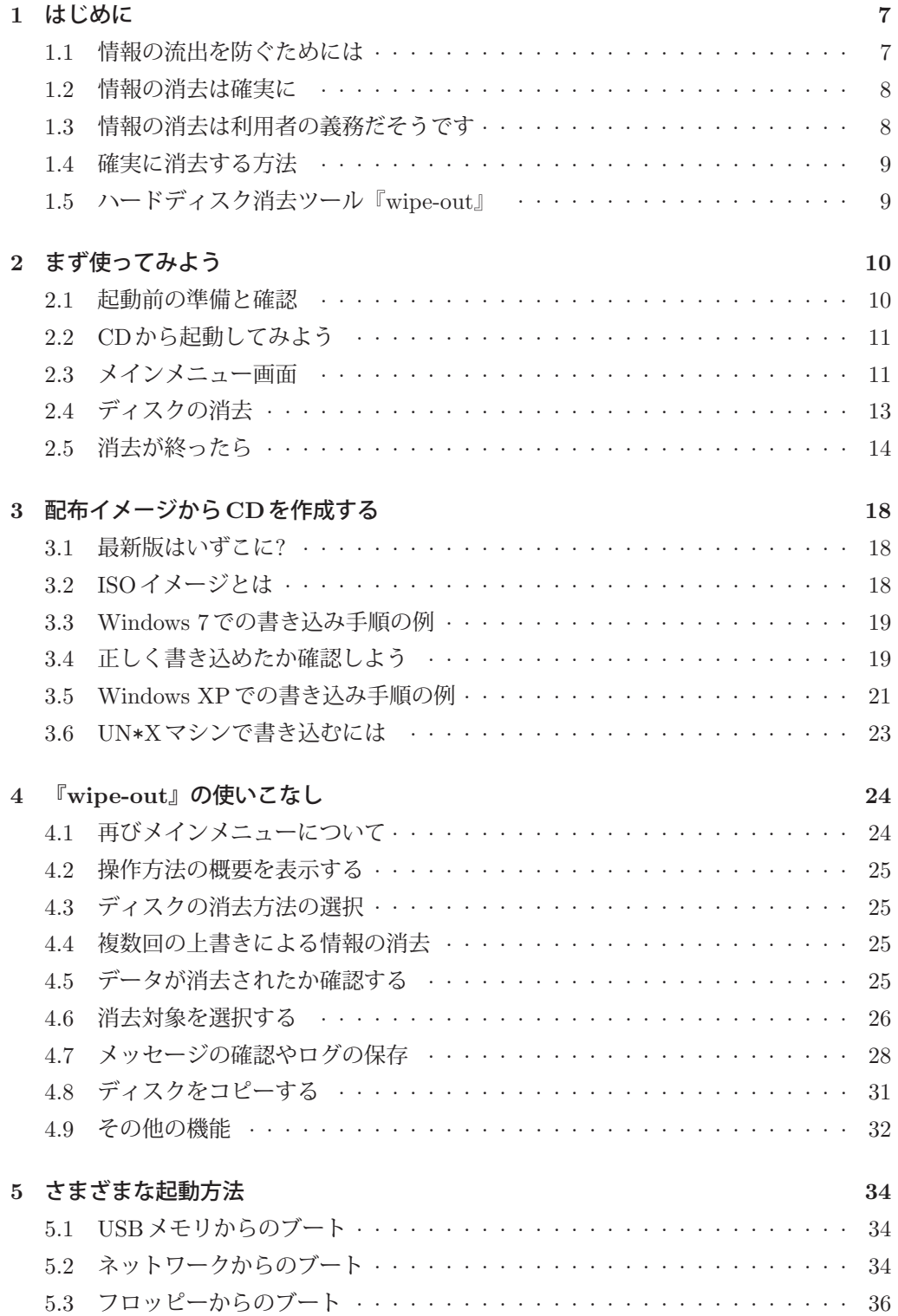

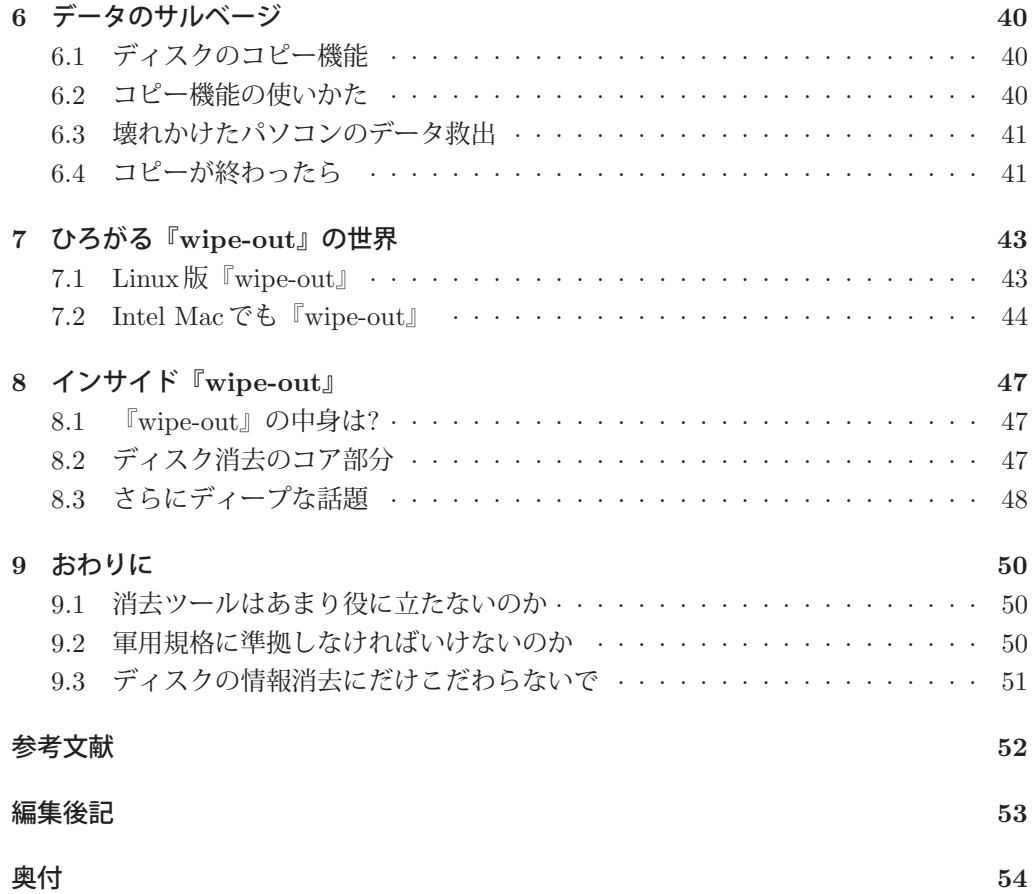

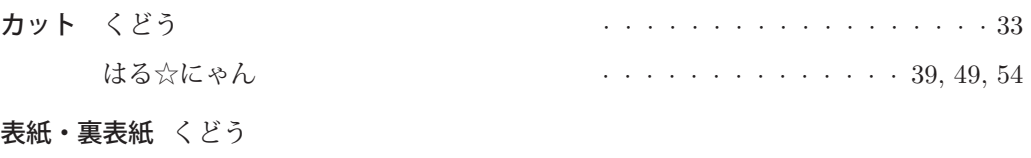

本文 いしじま☆だい

6

<sup>第</sup> **1** <sup>章</sup>

7

はじめに

パソコンや携帯電話に代表される情報機器は、広く使われるようになってきました。わ たしたちの生活や社会において、情報機器は、なくてはならない存在となっています。

そして、これらの情報機器の性能向上にあわせて、そこで扱われる情報は、質も量も増 えています。多様で、かつ大量の情報が取り扱われることは、その取り扱いに注意を払わ ないといけない場面が増えることにつながります。導入、運用、そして廃棄にいたるまで の、情報機器のライフサイクルのすべての段階で、情報の取り扱いにはきめ細かな配慮が 求められます。

このライフサイクルにおいて、見落としがちになってしまっている点として、情報機器の 廃棄の際に、記録した情報を消去しておくことをあげることができます。たとえば、ハード ディスクに蓄えられた情報を処分しないまま、パソコンを処分してしまうと、情報流出事 故につながります。この章では、情報が流出してしまう原因とその対処法を紹介します[1]。

### **1.1** 情報の流出を防ぐためには

情報機器の代表的な存在であるパソコンは、家庭や会社など、さまざまな場所で使われ るようになりました。これらのパソコンには、利用者やその家族の情報、あるいは会社の 機密情報など、多くの非常に大切な情報がハードディスクやSSDをはじめとする記憶装置 に保存されています。

このため、パソコンを手放すときには、記憶装置に保存されている情報を確実に消去す ることが重要です。また、パソコン本体やハードディスクだけでなく、USBメモリやSD メモリカードなどのリムーバブルメディアを廃棄するときにも、そこに記録されていた情 報を消去するべきでしょう。

この本の読者の中には、「わしの使こてるパソコンには、そんなたいそうな情報はあれへ んで」と感じる方がいるかもしれません。ですが、はたしてそうでしょうか?

もし、ご家庭でお使いのパソコンでメールを読み書きしていたら、プロバイダにアクセ スするためのIDとパスワードが記録されているはずです。また、オンラインショッピング を利用したことがあれば、クレジットカード番号が消されずに残っているかもしれません。 これらの情報が悪用されると、大きな被害を受ける可能性があります。

仕事で使っているパソコンであれば、取引先の情報や顧客のプライバシーに関する情報 が保存されているかもしれません。これらの情報は、そのパソコンの利用者には重要性の 実感がわかないかもしれませんが、取引先や顧客にとっては大切な情報です。もし、それ らが流出すると、取引先や顧客に迷惑をかけてしまうだけでなく、あなたの会社にもはか りしれないダメージをあたえてしまいかねません。

また、パソコンにインストールした有償のソフトウェアを削除せずにパソコンを譲渡し たりすると、ソフトウェアの使用許諾契約に抵触するかもしれません。

#### 第 1章 はじめに

パソコンや各種記録メディアに保存された大切な情報を流出させないためには、それら を手放す前に確実に情報を消去することが必要なのです。

## **1.2** 情報の消去は確実に

記録された情報を確実に消去することが、重要な情報の流出を防ぐ上で重要ですが、こ の「確実に消去する」というのは、それほど簡単なことではありません。 情報を消去するには、一般的には次のような操作を行います。

- ファイルをごみ箱に捨てる
- ファイルを削除する
- ハードディスクをクイックフォーマットする
- リカバリーCDで購入時の状態にもどす

しかし、これらの操作では、情報は完全に消去されるわけではありません。これらの操 作では、記録されていた情報を「ファイルを開く」といった通常の操作の範囲内では呼び 出すことができなくなるだけで、情報そのものが消されるのではありません。情報は見え なくなっただけで、実は残っているのです。

ですから、この状態では、特殊な操作をすれば、再び情報を呼び出すことができる状態 に戻すことも不可能ではありません。たとえば、市販されている、あるいはフリーウェア として流通している「データ復元ツール」などを使えば、非常に簡単な操作で、消された はずの情報をとりだすこともできます。

もし、このように情報の消去が確実でなく、復元可能な状態でパソコンを手放してしま うと、悪意のある人によって情報を読み取られてしまうかもしれません。そして、思いも よらない用途に使われ、トラブルに巻き込まれる…ということも考えられます。

### **1.3** 情報の消去は利用者の義務だそうです

ところで、情報の流出やそれに起因するトラブルを回避するためには、データを確実に 消去することが必要になりますが、その責任は誰(あるいはどこ)にあるのでしょうか。 メーカやその業界団体の見解では、「情報の消去は、利用者の責任」となっています。

パソコンはさまざまな用途に使われており、そこに記録される情報も利用者によって大 きく異なります。その情報を管理できるのはもちろん利用者だけであり、第三者が勝手に 消したりすることは好ましくありません。このため、パソコンで扱う情報については、「守 るべき情報は自分で守る」という自己責任の原則に則って、利用者の責任で管理されるも のである…だそうです。

一方、確実に情報を消去することの重要性を利用者に知ってもらう啓発努力は、パソコ ンメーカの責任だそうです。最近は、パソコンメーカのウェブサイトなどに、情報の消去 に関するページが開設されたり、情報を消去するツールがパソコンにプレインストールさ れていたり、有償の専用ソフトウェアや、これまた有償のサービスに関する案内がパソコ ンに付属するケースが増えています。

8

1.5 ハードディスク消去ツール『wipe-out』

## **1.4** 確実に消去する方法

パソコンに記録された情報を確実に消去するには、専用の「消去ツール」を使うのが簡 単です。

なお、情報の流出を防ぐという目的であれば、情報の記録されたハードディスクをハン マーで叩きつぶすなどの物理的な手段もあります。つぶしてしまえば、情報を読み出すこ とができなくなりますので、結果として流出を防ぐことができます。

しかし、つぶしかたが不十分だと、一部の情報を読み取られてしまう可能性があります。 また、つぶすにはそれなりの装置と労力が必要です。さらに、つぶしてしまうと情報も消 えますが、ハードディスクとしての価値も失われてしまい、中古ショップに買い取っても らったり、誰かに譲渡したり再利用することもできなくなります。これは、非常にもった いないことです。

そこで、情報だけを消して、装置や記録メディアとしては再利用可能な方法を選択した ほうがいいでしょう。それを実現してくれるのが専用の「消去ツール」です。

消去ツールは、ハードディスクなどに、それまで記録されていた情報とは全く無関係の 情報を上書きすることによって、過去の情報を消去するように作られています。たとえば、 ハードディスクの先頭から最後まで、何らかのデータ(たとえば「0」)を書き込むことに よって、情報を消去します。このようにすれば、過去に記録されていた情報を復元するこ とはまず不可能です。

メーカーや業界団体、あるいは一部マスメディアによると、この消去ツールは「有償」 ということになっているようですが、インターネット上を検索してみれば、多くのフリー ウェアが存在します[2, 3]。この本では、それらのフリーのツールから「ハードディスク消 去ツール『wipe-out』」をとりあげ、その使い方を解説します。

## **1.5** ハードディスク消去ツール『**wipe-out**』

「ハードディスク消去ツール『wipe-out』」は、ハードディスクやUSBメモリなどの記録 メディアに記録されている情報を、簡単な操作で消去できるフリーウェアです。このツー ルは、新たに情報を上書きすることによって、それまで記録されていた情報を消去します。

このツールは、OSにFreeBSD/i386を使っています。このツールで情報を消去すること ができるのは、いわゆるWindowsパソコンです。より厳密には、FreeBSD/i386が動くパ ソコンとなります。

これらのパソコンであれば、パソコン自体にインストールしているOSは何でも構いま せん。WindowsでもLinuxでも、あるいはその他のOSでも、記録されている情報を消去 することができます。

このツールには、大きく分けてCD版とフロッピー版の二つの種類があります。いずれ の版も、CDあるいはフロッピーからブートすることによって、ツールが起動します。ブー ト可能なメディアに応じて使い分けてください。

CD版とフロッピー版の大きな違いは、表示されるメニューが日本語で表示されるかど うかです。また、CD版ではカーソルキーとエンターキーを使った直感的な操作ができま す。この本では、CD版の使い方を中心に解説します。

<sup>第</sup> **2** <sup>章</sup> まず使ってみよう

この章では、ごく一般的な構成のパソコンを対象として、CD版「ハードディスク消去 ツール『wipe-out』」を使ってハードディスクの情報を消去する方法を紹介します。

## **2.1** 起動前の準備と確認

まずはじめに、この章で想定しているパソコンや、CD版『wipe-out』を利用するために 確認しておくべき事項を説明します。

#### 想定しているパソコンの構成

この章で想定しているパソコンは、いわゆるメーカ製のものなど、一般的な構成のデス クトップパソコンです。具体的には、以下の条件を満たすパソコンを対象とします。

- Windows 7/Vista/XPなどが動作する
- CD-ROMからOSを起動することができる
- ATAインターフェイスにハードディスクが1台だけ接続されている

いわゆる自作パソコンやノートパソコンであっても、上の条件に一致するものであれば、 この章で紹介する操作でハードディスクの情報を消去することができます。

やや古めのデスクトップパソコンやノートパソコン、あるいは、サーバ向けのものや組 み込み機器向けでなければ、上の条件を満たすものがほとんどではないでしょうか。

#### **CD**の準備

CD版『wipe-out』を使うためには、それを書き込んだCD-Rが必要です。ここでは、す でにそのCD-Rが用意できているとします。CD版『wipe-out』の入手方法やCD-Rに書き 込む方法は、後の第3章(p. 18)で詳しく説明します。

#### 起動設定の確認

CDなどの光学メディアからの起動に対応しているパソコンの多くは、そのドライブに 起動可能なCD-ROMをセットしておけば、そのCD-ROMに入っているプログラム(OS) が自動的に起動するようになっています。しかし、パソコンの設定によっては、CDからで はなく、ハードディスクに入っているプログラム(多くの場合は Windows)が起動します。

そのような場合は、パソコン本体、あるいはマザーボードなどの説明書を参照して、CD から起動できるように設定してください。

#### 2.3 メインメニュー画面

## **2.2 CD**から起動してみよう

準備ができたら、CD版「ハードディスク消去ツール『wipe-out』」を書き込んだCD-R をパソコンにセットして、パソコンの電源を入れて起動します。パソコンによっては、電 源を入れてからCD-Rをセットし、リセットボタンを押したり、CtrlとAltとDELキーを 同時に押すなどして、リセット(再起動)しなければならないかもしれません。

#### 起動中は

CD-Rから『wipe-out』のOSであるFreeBSD読み込まれている間は、画面に図1のよう なメッセージが表示されます。FreeBSDの読み込みが終了すると、図2のようなブートメ ニューが表示されます。もし、OSであるFreeBSDがうまく動かないときは、ここで「Safe Mode」や「ACPI disabled」を選択すると、問題を回避できることがあります。

その後、FreeBSDが周辺機器などを検出するシステムメッセージ(図3)が表示されま す。この画面では、そのパソコンのCPUやメモリ、そして接続されている各種デバイスな どの情報が表示されます。表示内容は、お使いのパソコンによって異なります。表示内容 の詳細については、FreeBSDに関する参考書[4, 5, 6, 7]などをご覧ください。

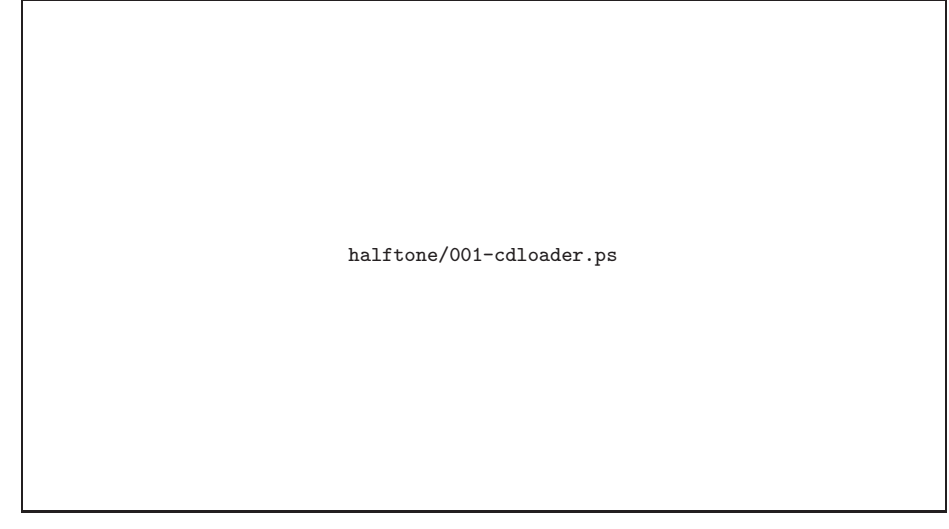

図 1 FreeBSD読み込み中

## **2.3** メインメニュー画面

『wipe-out』が起動し終わると、図4のようなメニュー画面が表示されます。この画面で は、上から順に

- 消去対象となっているディスクの型番
- ディスクの容量

## 第 2章 まず使ってみよう

halftone/002-welcome.ps

図2 ブートメニュー

halftone/010-probe.ps

図 3 起動時のシステムメッセージ

#### 2.4 ディスクの消去

• 操作メニュー

が表示されています。まず、表示されているハードディスクの型番と容量を確認してくだ さい。図4の例では、ディスクの型番は「VBOX HARDDISK 1.0」で、容量は2Gバイト です。表示される容量は、パソコンやハードディスクのカタログなどに記載されている値 とは微妙に異なっているかもしれません。なお、この容量表示では、1kバイトは1,024バ イト、1Mバイトは1,048,576バイト、1Gバイトは1,073,741,824バイトです。

ディスクの型番と容量表示の下には、操作メニューが表示されます。メインメニューが表 示された直後は、この部分は「0を上書きして、このディスクのデータを消す」 がハイラ イト表示されています。ここで、上下カーソルキーを押すと、別の項目をハイライト表示 にすることができます。たとえば、「複数回上書きして、…」をハイライト表示するには、 下カーソルキーを二度押します。

エンターキーを押すと、ハイライト表示されている項目が選択されます。

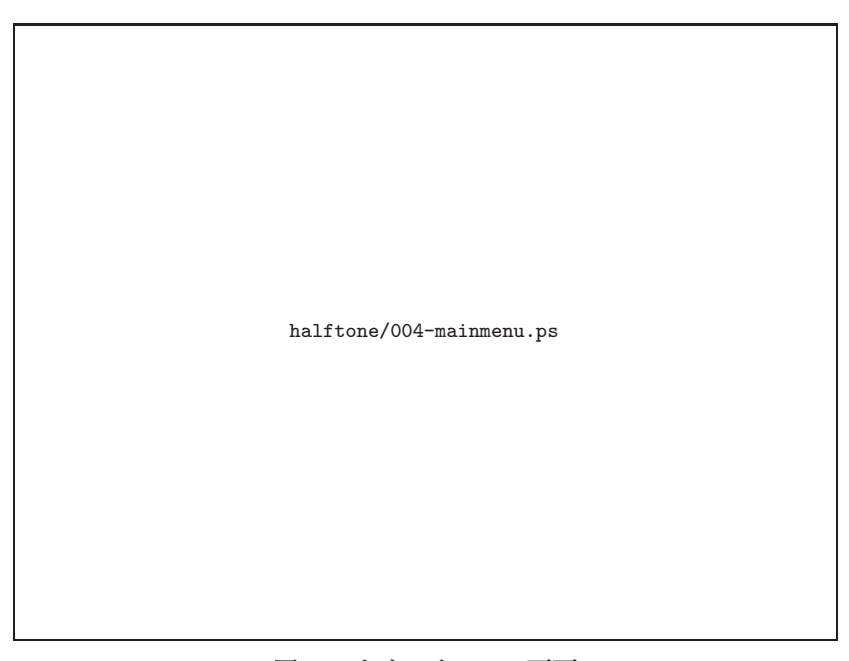

図 4 メインメニュー画面

## **2.4** ディスクの消去

操作メニューで「0を上書きして、このディスクのデータを消す」を選ぶと、図5の確認 ダイアログボックスが表示されます。この画面では、メインメニュー同様に、ハードディ スクの型番と容量が表示されます。

確認ダイアログボックスの下部には、「Yes」・「No」の選択肢が表示されていて、ダイア ログボックス表示直後は、「Yes」がハイライトされています。ここで、タブキー、あるい は左右カーソルキーを押すと、「Yes」・「No」のハイライトが入れ替わります。

第 2章 まず使ってみよう

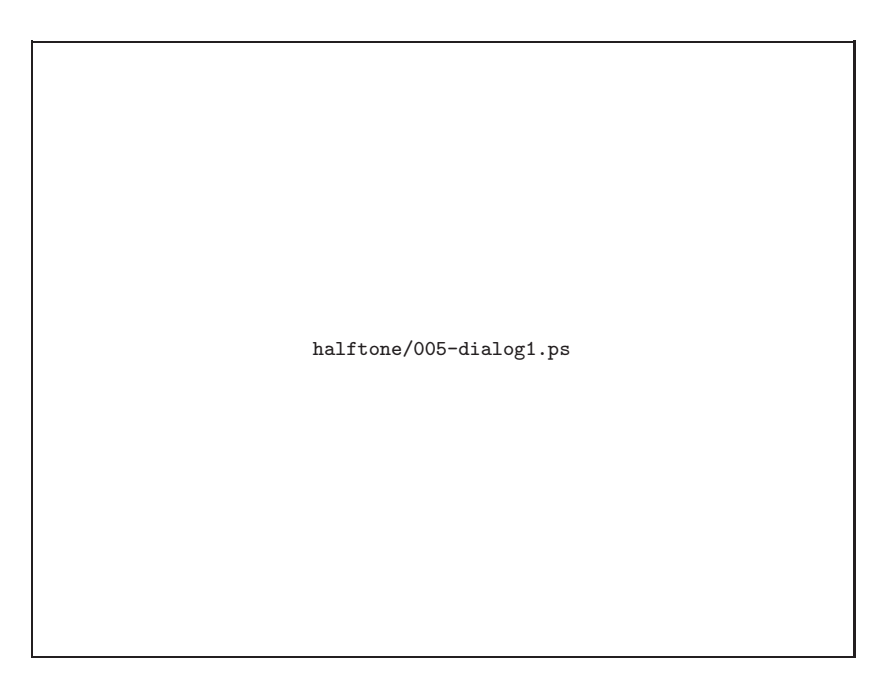

図 5 確認ダイアログ (その1)

この確認ダイアログに表示されているディスクのデータを消す場合は、「Yes」を選択し (ハイライトさせた状態でエンターキーを押し)ます。逆に、データを消したくないときは、 「No」を選択します。「No」を選んだ場合は、消去を中止してメインメニューに戻ります。 この図5の確認ダイアログで「Yes」を選択すると、さらに念のため、次の確認ダイアロ

グが出ます(図6)。

この2つめの確認ダイアログで「Yes」を選ぶと、ハードディスクの消去が始まります。 本当に消してもよい場合は「Yes」を選んでください。「No」を選ぶとメインメニューに戻 ります。

ディスクを消去していいかをしつこく2度も確認しているのは、このツールを使って情 報を消去してしまうと、元に戻せなくなるからです。本当に消してもよい場合だけ「Yes」 を選択してください。

ハードディスクの消去中は、図7のように、進行状況と経過時間および終了までの予測 所要時間が表示されます。また、画面最下行には、ハードディスクへの書き込み速度が表 示されます。

## **2.5** 消去が終ったら

ハードディスクの消去が完了すると、図8の終了確認ダイアログが表示されます。ここ では、消去に要した時間も表示されます。エンターキーを押すと、メインメニューに戻り ます。

なお、この例では2Gバイトの情報を消すのに約2分を要していますが、消去に要する時 間はお使いのシステムによって大きく異なります。所要時間は、ハードディスクの容量が

### 2.5 消去が終ったら

halftone/006-dialog2.ps 図 6 確認ダイアログ (その2)

halftone/007-erase.ps

図 7 ハードディスクの情報を消去中

### 第 2章 まず使ってみよう

大きければ長く、インターフェイスやディスクの速度が速ければ短くなります。

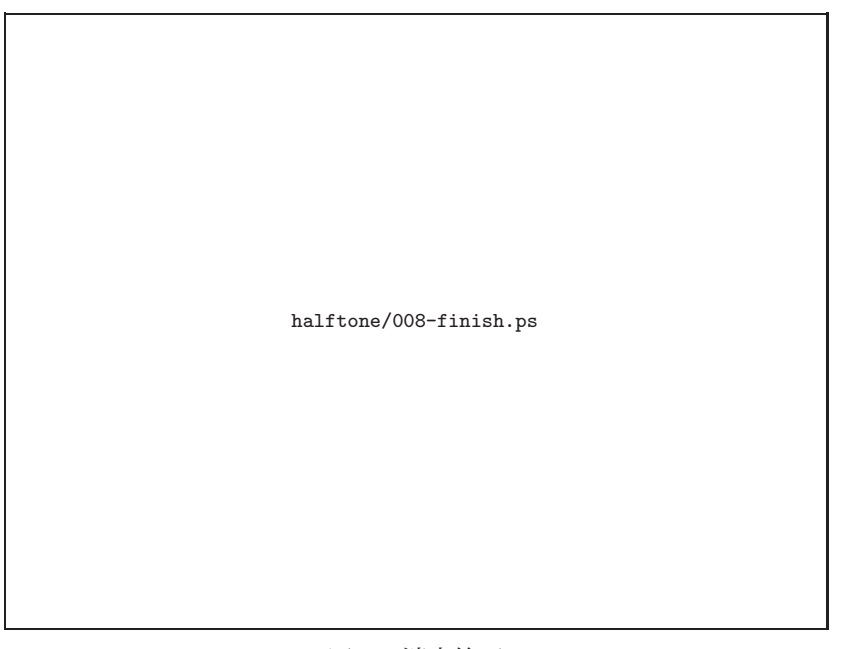

図 8 消去終了

ディスクの消去が終ったら、ドライブのイジェクトボタンを押して、CD-Rを取り出し、 図9のように、メインメニューから「シャットダウンする」を選んでください。

「シャットダウンする」を選択したら、最近のパソコンでは自動的に電源が切れます。も し、図10のような画面が表示された場合は、パソコン本体の電源スイッチを押して電源を 切ってください。これで、ハードディスクの情報消去は完了です。

### 2.5 消去が終ったら

halftone/018-shutdown.ps

図 9 メインメニューからシャットダウンを選択

halftone/009-shutdown.ps

図 10 この画面が出たら電源を切ってください

<sup>第</sup> **3** <sup>章</sup> 配布イメージからCDを作成する

この章では、作者のウェブサイトで配布している『wipe-out』のCD-ROMイメージファ イルから、ブータブルCDを作成する方法を説明します。

## **3.1** 最新版はいずこに**?**

「ハードディスク消去ツール『wipe-out』」は、作者のウェブサイトhttp://hp.vector. co.jp/authors/VA004814/ で公開されています。ここのリンクをたどって、最新版をダ ウンロードしてください。

配布しているファイルには

#### • wpout[バージョン番号][種別].[ファイル形式]

という名称がついています。バージョンによっては、「種別」と「ファイル形式」の間に 「YYYY-MM-DD」あるいは「YYYYMMDD」形式で日付が入っているものもあります。 2011年12月での最新バージョンは、「1.1」で、ファイル名のバージョン番号は「11」に

種別は、「t」、「m」、「f」、「s」の4つがあります。それぞれ、次のような意味を表してい ます。

t: 通常版。ハードディスクの情報を消去するツールのみが入っています。

m: マニア向け。ツール以外に FreeBSD のさまざまなコマンドも入っています。

f: フロッピー版です。

なります。

s: ツールのソース一式のみが入っています。

なお、すべてのバージョンですべての種別が用意されているわけではありません。

ファイル形式(拡張子)には、「iso」、「lzh」(LHa・-lh5-)と「tgz」(tar+gz)のなど があります。「iso」は非圧縮のISOイメージファイルであることを示しています。「lzh」と 「tgz」はファイルサイズを小さくするために圧縮したアーカイブファイルです。

CDから起動してハードディスクの情報を消すだけの場合は、通常版のISOイメージファ イル (wpout11t-2011-04-16.iso)か、それを圧縮したアーカイブファイルをダウンロー ドしてください。圧縮アーカイブファイルをダウンロードした場合は、適切なツールを使っ て、ISOイメージファイルを取り出してください。

## **3.2 ISO**イメージとは

配布している「wpout11t-2011-04-16.iso」というファイルをCD-Rに書き込むと消去 ツールのCDができあがります。このファイルは、その拡張子「.iso」からもわかるよう に、「ISOイメージファイル」と呼ばれています。この名称は、データCDの規格である

#### 3.5 正しく書き込めたか確認しよう

「ISO9660」に由来します。この規格[8]は、CDにデータをどのように格納するかを定めた ものです。CDに書き込まれる情報をひとまとめにして配布する場合に、このファイル形式 が使われます。

次に、この「ISOイメージファイル」をCDに書き込む手順を説明します。

## **3.3 Windows 7**での書き込み手順の例

Windows 7では、ISOイメージの書き込み機能が、Windowsエクスプローラーに組み込 まれています。図11のように、ISOイメージファイルを「D:\ISO-IMAGES\」フォルダに 保存してあるのであれば、書き込み可能なCD-Rをドライブにセットして、そのアイコン をダブルクリックしてください。「Windowsディスクイメージ書き込みツール」が動いて ISOイメージをCD-Rに書き込むことができます。図12のように、「ディスクイメージは ディスクに正常に書き込まれました」と表示されれば、書き込み完了です。

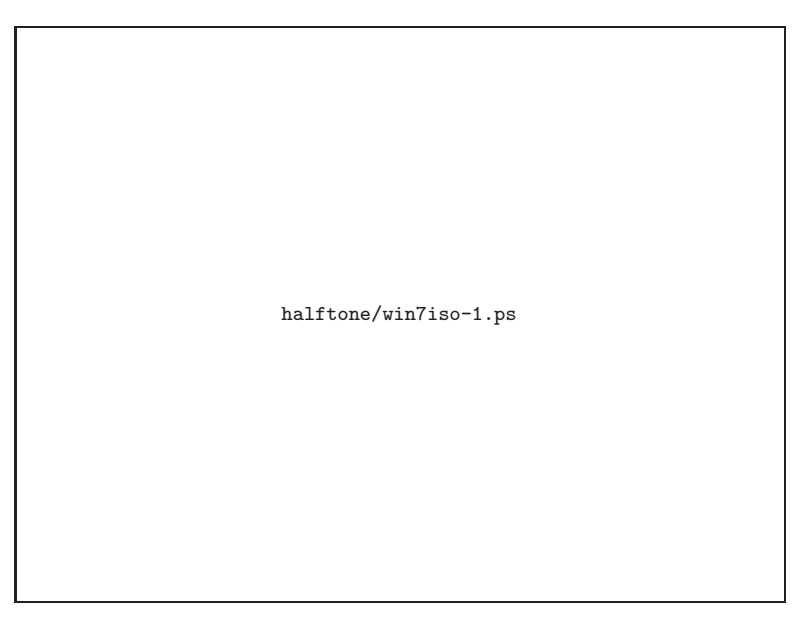

図 11 Windows 7では、ISOイメージをダブルクリック

## **3.4** 正しく書き込めたか確認しよう

書き込みが終了すると、CD-Rが自動的にイジェクトされます。ここでCD-Rの中身を Windowsエクスプローラで確認してください。図13のように複数のフォルダとファイルが 存在していれば、イメージを正しく書き込みできています。

もし、CD-Rにファイルが一つしかなく、そのファイル名が「wpout11t-2011-04-16.iso」 だった場合は、書き込み手順を再確認してください。

## 第 3章 配布イメージからCDを作成する

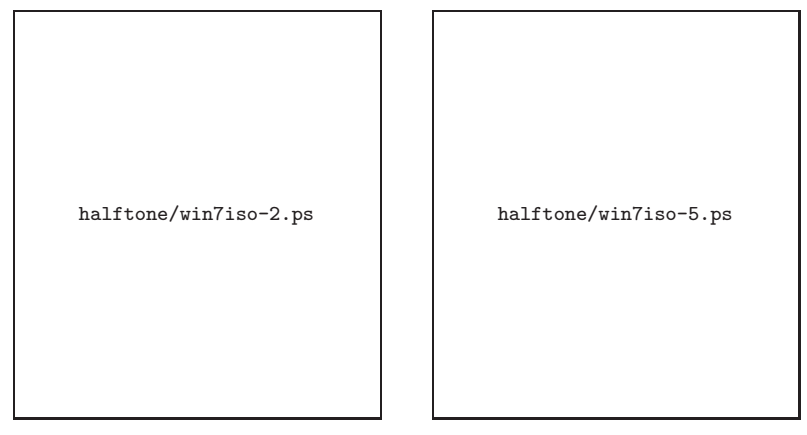

図 12 Windowsディスクイメージ書き込みツール

halftone/win7iso-6.ps

図 13 Windowsエクスプローラーで確認

3.5 Windows XPでの書き込み手順の例

## **3.5 ■ Windows XPでの書き込み手順の例**

Windows 7より前のWindows XPなどには、ISOイメージの書き込み機能が組み込まれ ていません。この場合は、光学ドライブやパソコンに付属している書き込みツールを使っ てください。ここでは、Nero Express Essentialsを使った例を紹介します。

まず、スタートメニューなどから、Nero Express Essentialsを起動します。そして、図14 のように最初のメニューで「イメージ、プロジェクト、コピー」を選択し、「ディスクイメー ジ又は既存のプロジェクト」をクリックします。すると、図15の「ファイルを開く」画面 が出てくるので、ここで「wpout11t-2011-04-16.iso」を選んでください。次に最終書き 込み設定画面(図16)になるので、書き込み用CD-Rをセットしたドライブや書き込むイ メージファイル名を確認したあとで、「書き込み」をクリックしてください。書き込み中は 「書き込みプロセス」が表示されます。図17のように「書き込みに成功しました」と表示 されたら「次へ」を押してからNero Express Essentialsを終了してください。これで書き 込みは終了です。

halftone/011-nero.ps

図 14 Nero Express Essentialsメイン画面

### 第 3章 配布イメージからCDを作成する

halftone/012-nero-open.ps

図 15 ISOイメージファイルの選択

halftone/013-nero-write.ps

図 16 最終書き込み設定

#### 3.6 UN\*Xマシンで書き込むには

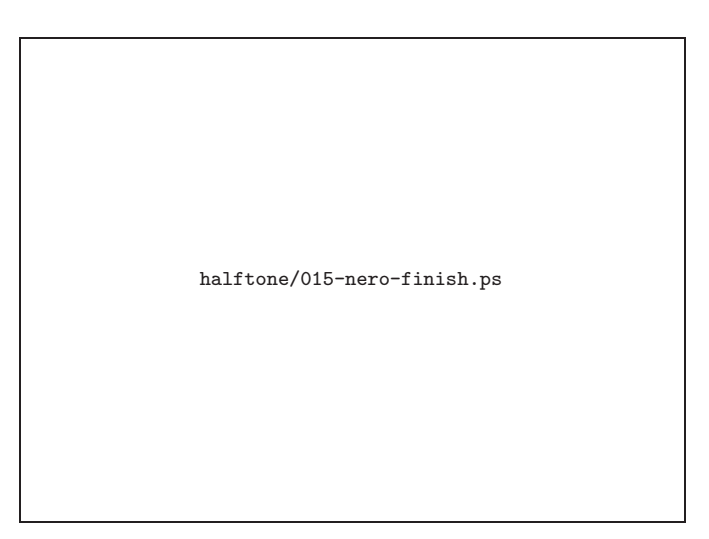

図 17 書き込み完了

## **3.6 UN**\***X**マシンで書き込むには

『wipe-out』のCD作成は、Windowsマシンだけでなく、もちろん、FreeBSDやLinux などのUN\*Xマシンからでも行えます。ISOイメージファイルをダウンロードして、burncd やcdrecordなどのコマンドを使って、イメージファイルをCD-Rに書き込んでください。  $\overline{a}$ たとえば、

# burncd -f /dev/acd0 data wpout11t-2011-04-16.iso fixate

のようにします。

詳しくは、お使いのマシンのburncd(8)、cdrecord(8) マニュアルページなどを参照し てください。

✒ ✑

### <sup>第</sup> **4** <sup>章</sup>

# 『wipe-out』の使いこなし

「まず使ってみよう」では、ハードディスクを1台だけ接続してあるパソコンを使い、「0」 を上書きすることによって、ハードディスクの情報を消去する方法を説明しました。「ハー ドディスク消去ツール『wipe-out』」では、これ以外にも情報の消去方法を選んだり、ハー ドディスク以外のさまざまな記憶装置(ストレージデバイス)の情報を消去することが可 能です。この章ではそれらについて説明します。

## **4.1** 再びメインメニューについて

『wipe-out』のメインメニュー画面(図4, p. 13)では、次の27個の操作を選択できます。

- 0を上書きして、このディスクのデータを消す
- 操作方法の概要を表示する
- 複数回上書きして、このディスクのデータを念入りに消す
- 念入り消去の上書き方法を選択する
- データが消去されたか確認する(高速/一部をチェック)
- データが消去されたか確認する(通常/全部をチェック)
- 消去ログをディスクに書き込む
- 動作記録をフロッピーに書き出す
- 別のディスクを選択する
- ディスクのデータを表示する
- データを表示するセクタの指定
- 「『wipe-out』について」を見る
- 起動時のシステムメッセージを確認する
- ディスクをコピーする(高速/バックアップ向け)
- ディスクをコピーする(低速/データサルベージ向け)
- 1を上書きして、このディスクのデータを消す
- ランダムパターンを上書きして、このディスクのデータを消す
- パターンの補数を上書きして、このディスクのデータを消す
- ランダムデータを上書きして、このディスクのデータを消す
- 動作記録を表示する
- シェル (sh) を起動する
- シェル (csh) を起動する
- CD-ROMをmountする
- CD-ROMをumountする
- MBR \*のみ\* を消去する
- シャットダウンする
- 再起動する

#### 4.5 データが消去されたか確認する

このうち、「0を上書きして…」と「シャットダウンする」については、それぞれ2.4節およ び2.5節で説明しました。この章では、残りの25個の操作を説明します。なお、『wipe-out』 起動直後は「動作記録をフロッピーに書き出す」までの8個の選択肢が表示されています。 これより下のメニューを呼び出すにはカーソルキーを使います。

## **4.2** 操作方法の概要を表示する

これは、CD-Rに書き込まれた「help.txt」を表示します。内容は、前章で説明したカー ソルキーとエンターキーによる操作方法の概略を記したテキストです。

## **4.3** ディスクの消去方法の選択

ディスクの情報を消去する方法は、2.4節で説明した「0を上書き」以外に、ハードディ スクのすべてのビットに「1」を書き込む方法と、ランダムに「0」または「1」を書き込む 方法、1024バイト長のランダムパターンデータを繰り返して書き込む方法、直前に書き込 んだランダムパターンの補数(ビット値を反転したデータ)を書き込む方法の計5とおり の方法を選択することができます。

メインメニューから消去したい方法を選ぶことによって、それぞれの方法でハードディ スクに書き込まれているデータを消去することが可能です。

### **4.4** 複数回の上書きによる情報の消去

ここまでに説明した消去方法では、ハードディスクへの書き込みは1回だけです。家庭や オフィスでの一般的な利用であれば、これで十分だと思われます。さらに、「ハードディス ク消去ツール『wipe-out』」では、より高度なセキュリティ対策を要求される用途向けに、 複数回にわたって上書きすることによる、念入りな情報の消去を選択することも可能です。

メインメニューから「念入り消去の上書き方法を選択する」を選択すると、図18のよう なサブメニューが表示されます。この画面では、「0」で上書き・「1」で上書き・ランダム データで上書き・ランダムパターンで上書き、補数で上書きの5つを組み合わせた消去方 法を選択することができます。

図18のサブメニューで消去方法を選択したあとで、メインメニューから「複数回上書き して、このディスクのデータを念入りに消す」を選択すると、サブメニューで選択した方 法を使って情報を消去することができます。サブメニューを呼び出す前の複数回上書きの デフォルトは『「1」で上書きしてから「0」で上書き(2回の上書き)』です。

なお、複数回書き込みは、その分だけ消去に要する時間が長くなります。

## **4.5** データが消去されたか確認する

「ハードディスク消去ツール『wipe-out』」では、消去のあとに「きちんと消去できてい るか」を確認する機能が用意されています。

#### 第 4章 『wipe-out』の使いこなし

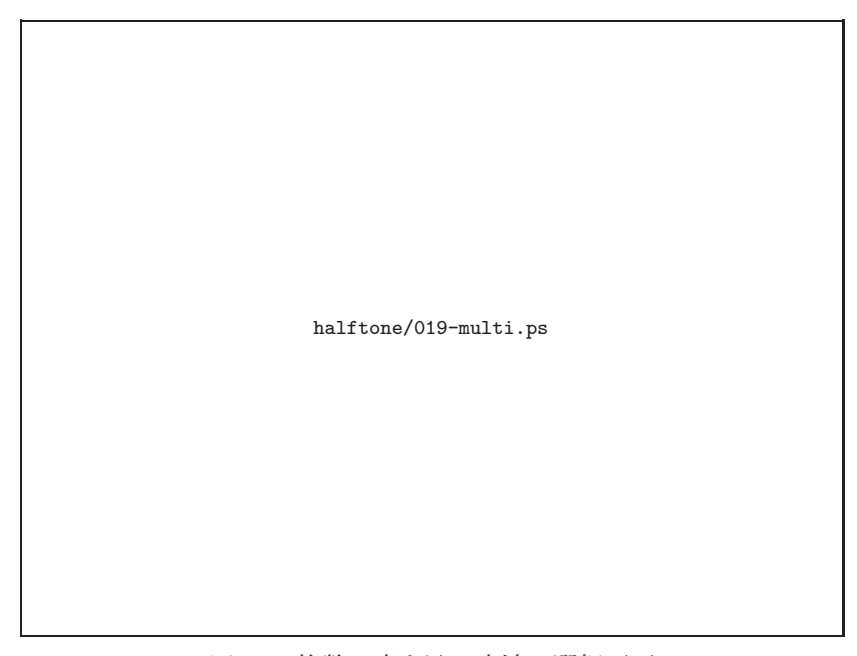

図 18 複数回書き込み方法の選択画面

#### ハードディスク全体の確認

「データが消去されたか確認する」をメインメニューを選択すると、ハードディスクを 読み込んで、文字どおりデータが消去されているかを確認することができます。「高速/一 部をチェック」では、ハードディスクの全体の1/10を読み込み、「通常/全部をチェック」 では、ハードディスク全体を読み込んでチェックします。確認に要する時間は「通常/全部 をチェック」のほうが長くなります。ディスクの読み込みはブロック単位(10Mバイト/1 ブロック)で行い、0で消去されているブロック、1で消去されているブロック、未消去の ブロックについて、ブロック数と割合を表示します。チェックには数分から数時間を要しま す。なお、ランダムデータやランダムパターンで消去した場合は、未消去と判定されます。

#### ディスクのデータを表示する

「ディスクのデータを表示する」を選択すると、ハードディスクの各セクタの内容を16進 ダンプで表示することができます。全体を機械的にチェックする場合は、先に述べた「デー タが消去されたか確認する」を使い、個々のセクタの中身を目で確認したい場合は、この 「データを表示する」を選ぶといいでしょう。先頭から何番目のセクタの内容を表示するか は、「データを表示するセクタの指定」でセクタの番号を入力します。

### **4.6** 消去対象を選択する

「ハードディスク消去ツール『wipe-out』」は、ATAインターフェイスに接続したハー ドディスクだけでなく、SCSIインターフェイスに接続したハードディスク、USBインター

#### 4.6 消去対象を選択する

フェイスに接続したフラッシュメモリなど、さまざまなストレージデバイスの情報を消去 することができます。

メインメニューから「別のディスクを選択する」を選択すると、図19のような、消去対 象を選択する画面が表示されます。この画面は、

- ATAインターフェイスにS-ATAハードディスク(TOSHIBA MK1652GSX)
- USBインターフェイスにUSBメモリ(EKM EK-UW)
- USBインターフェイスにMP3プレイヤー(COWON iAUDIO U5)
- USB インターフェイスにデジタルカメラ (OLYMPUS  $\mu$  9010)
- USBインターフェイスにICレコーダー(SANYO IC Recorder)

の5つのストレージデバイスを接続したパソコンでの表示例です。もちろん、この画面は お使いのシステムによって表示内容が変わります。当然ですが、ハードディスクが1台し か接続されていなければ、選択肢は1つしか表示されません。

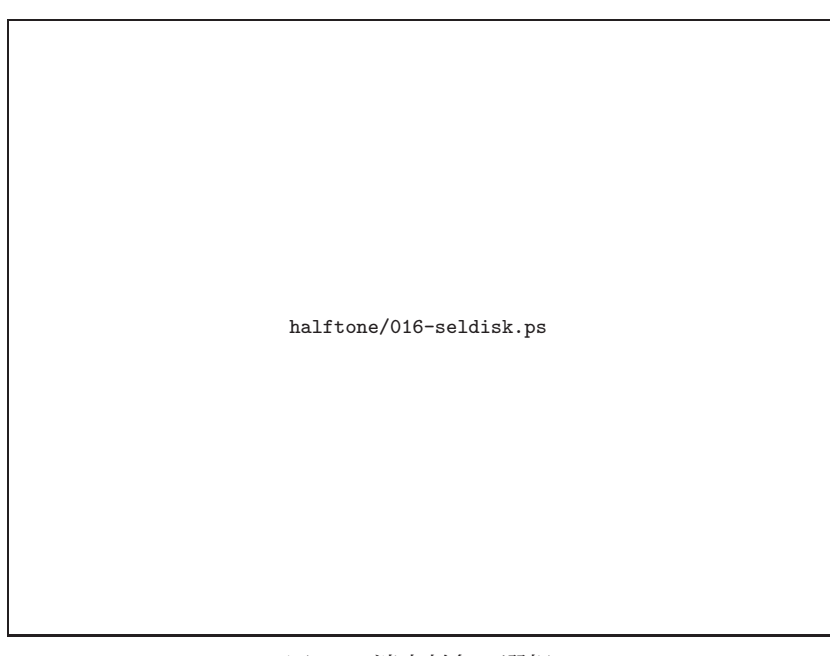

図 19 消去対象の選択

#### 対応しているストレージデバイス

「ハードディスク消去ツール『wipe-out』」は、名称に「ハードディスク消去」という文字 列が入っていますが、ハードディスク以外のストレージデバイスに記憶させた情報も消去す ることができます。消去できるストレージデバイスは、『wipe-out』のOSであるFreeBSD が対応しているものです。

FreeBSDはさまざまなストレージデバイスを扱うことができます。その代表的なものは、 ATAインターフェイスに接続されたATAハードディスクと、SCSIインターフェイスに接

27

#### 第 4章 『wipe-out』の使いこなし

続されたSCSIハードディスクおよびそれと同様に扱うことができるUSB大容量ストレー ジデバイスなどです。これらの詳細に関しては、前者についてはata(4)、後者については da(4)の、それぞれの FreeBSD マニュアルページや、FreeBSD に関する参考文献[4, 5, 6, 7] などを参照してください。『wipe-out』では、これらストレージデバイスの情報を消去する ことができます。

『wipe-out』で消去できるストレージデバイスをまとめておくと次のようになります。

- FreeBSD 7.3R のインストール用CD (インストール用カーネル) で扱えるもののう ち、以下の条件を満たすもの
	- **–** カーネルにデバイスドライバが組み込まれているインターフェイスに接続され たハードディスク(ストレージデバイス)
	- **–** ATAディスクコントローラドライバata(4)で扱えるもの
		- ∗ 一般的なS-ATA/P-ATAインターフェイスのハードディスク
		- ∗ 一般的なS-ATA/P-ATAインターフェイスのSSD
	- **–** SCSIダイレクトアクセスデバイスドライバda(4)で扱えるもの
		- ∗ 一般的なSCSIインターフェイスのハードディスク
		- ∗ FreeBSDで扱えるRAIDコントローラ(asr(4)など)に接続されたハード ディスク
		- ∗ USBメモリカードアダプタに接続した各種フラッシュメモリカードや、USB フラッシュメモリなどのUSB大容量ストレージ

そして、次のようなストレージデバイスには対応していません。

- FreeBSD 7.3Rのインストール用カーネルで扱えないものやブート時に正しく認識で きないストレージデバイス
- FreeBSDで扱えないインターフェイスに接続されたディスク
- セクタサイズが512バイトでないメディア (640MバイトMO (光磁気ディスク) など)
- 専用のドライバソフトを必要とするUSB大容量ストレージやUSBメモリカードアダ プタ(特にマルチファンクション対応のメモリカードアダプタ)
- USB接続であっても、PTP接続など、USB大容量ストレージとして認識できないデ ジタルカメラ
- CD-R、CD-RW、DVD-R、DVD-RAMなどの光学メディア

図20に、『wipe-out』で情報を消去できるストレージデバイスの例を示します。左上から 順に、ATAハードディスク、USBフラッシュメモリ(EKM EK-UW)、MP3プレイヤー、 ICレコーダー、USBメモリカードアダプタとmicro-SDカード、USB対応デジタルスチル カメラです。

## **4.7** メッセージの確認やログの保存

「ハードディスク消去ツール『wipe-out』」では、消去作業を行うだけではなく、その作 業の記録を保存したり、確認することができます。これは、消去ツールが備えておくべき 機能の一つだそうです。

4.7 メッセージの確認やログの保存

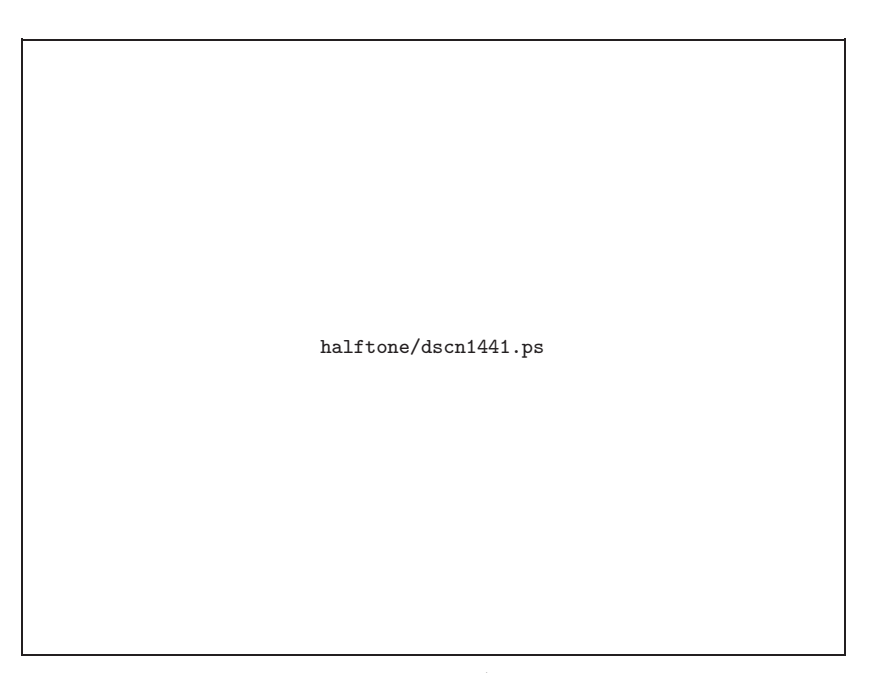

#### 図 20 ストレージデバイスの例

#### システムメッセージの確認

CDから『wipe-out』のOSである FreeBSDが起動するときには、図3(p. 12)のような システムメッセージが表示されます。このシステムメッセージを確認するには、メインメ ニューから「起動時のシステムメッセージを確認する」を選択します。システムメッセー ジは図21のように表示されます。ここでカーソルキーを使うと画面をスクロールすること ができます。エンターキーを押すと、メインメニューに戻ります。

#### 「『**wipe-out**』について」を見る

メインメニューから「「『wipe-out』について」を見る」 を選択すると、図22のような 画面が表示されます。この画面も、先の「起動時のシステムメッセージを確認する」同様 にカーソルキーで画面をスクロールすることができ、エンターキーでメインメニューに戻 ります。

この画面では、『wipe-out』のOSがFreeBSDであることや、FreeBSDに付属するさまざ まなツールを活用していること、そして、その視認性の高さから数多くのファンを獲得し ている「ぱうフォント[9]」を日本語表示に用いていることなどが表示されています。

図22では、バージョン1.1であるにもかかわらず、表示が「バージョン1.0」となってい ます。利用しているFreeBSDのバージョンも7.3Rであるべきところが、7.1Rとなってい ます。これは単なる作者のミスです。次の版では直っているかもしれません。

## 第 4章 『wipe-out』の使いこなし

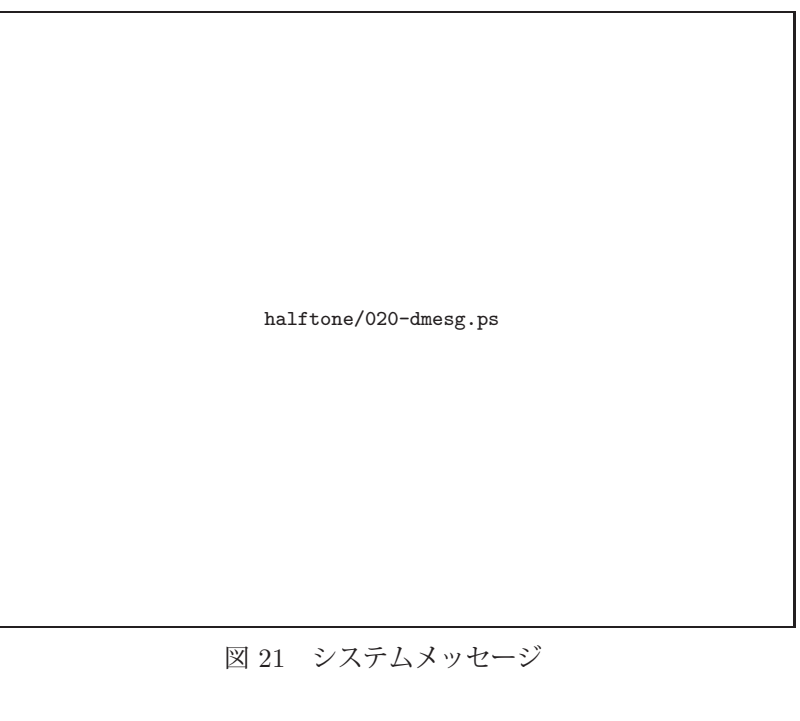

halftone/021-info.ps

図 22 『wipe-out』について

 $\overline{\phantom{0}}$ 

#### 4.9 ディスクをコピーする

#### 消去ログをディスクに書き込む

消去操作を行ったあとで、「消去ログをディスクに書き込む」を選択すると、いつ・どの ような方法で消去を行ったかを、当該ハードディスクの先頭セクタ(MBR; Master Boot Record)に記録することができます。この作業を行ったディスクで起動すると、

The contents of this storage device "ad0 (2.0G) <VBOX HARDDISK 1.0>" were erased with hard disk wiping tool "wipe-out." Erased with 'write 0' 2011-12-17 18:46 -> 18:48 Verified 2050 blocks erased with 0:100%, 1:0%, unerased:0% 2011-12-17 18:48 -> 18:51 Logged: 2011-12-17 18:51:59 ABSOLUTELY NO WARRANTY.

のようなメッセージが表示されます。

#### 動作記録をフロッピーに書き出す

メインメニューから、「動作記録をフロッピーに書き込む」を選ぶと、動作記録をフロッ ピーやUSBメモリに書き出すことができます。フロッピーやUSBメモリはFATフォーマッ トで、「\WIPE-OUT\」というフォルダをあらかじめ用意しておいてください。

✒ ✑

パソコン本体とフロッピーやUSBメモリとの相性により、動作記録を書き出すことがで きない場合があります。一部のUSB接続のフロッピードライブには対応していません。確 実に書き込みたい場合は、このメニューを使って、消去作業を行う前に書き出し可能であ ることを確認しておいてください。

#### 動作記録を表示する

動作記録を保存するのではなく、画面に表示することも可能です。「動作記録を表示する」 を選ぶと、『wipe-out』を起動してから、それまでに行った消去作業などのログが表示され ます。

## **4.8** ディスクをコピーする

「ハードディスク消去ツール『wipe-out』」は、ディスクの消去だけでなく、データのサ ルベージにも使えます。これについては後の第6章(p. 40)で詳しく紹介します。

第 4章 『wipe-out』の使いこなし

## **4.9** その他の機能

ここまでに説明した操作以外に、メインメニューには、以下のメニューが用意されてい ます。

#### 再起動する

『wipe-out』を終了するには、2.5節で説明した「シャットダウン」以外に、「再起動する」 を使うこともできます。また、『wipe-out』はUSBデバイスのホットプラグには対応して いないので、起動後にストレージデバイスをUSBに接続した場合などは、このメニューか ら再起動をかけてください。

#### **MBR**のみを消去する

パソコンにWindowsを再インストールするときなどに、MBRの残骸が残っているとう まくいかないことがあるようです。単に再インストールだけをやりたいときは、ハードディ スクの全消去ではなく、MBRのみ消去すれば時間の節約になります。

MBRのみを消去すると、ハードディスクのデータがすべて消えてしまったように見えて しまうため、この機能を使うときは注意してください。

#### シェルを起動する

『wipe-out』で用意されているメニュー操作だけではなく、OSであるFreeBSDを使って みたいときには、このメニューからサブシェルを起動してください。FreeBSDのさまざま なコマンドを使うことが可能です。コマンドを利用する際には、次に説明するCDのマウ ントが必要になるかもしれません。

#### **CD**のマウントとアンマウント

文字どおり、『wipe-out』のCDをマウント(mount)して使用可能状態にしたり、アン マウント(umount)して取り出せる状態にすることができます。CDをマウントしている ときは、CDを取り出すことはできなくなります。

32

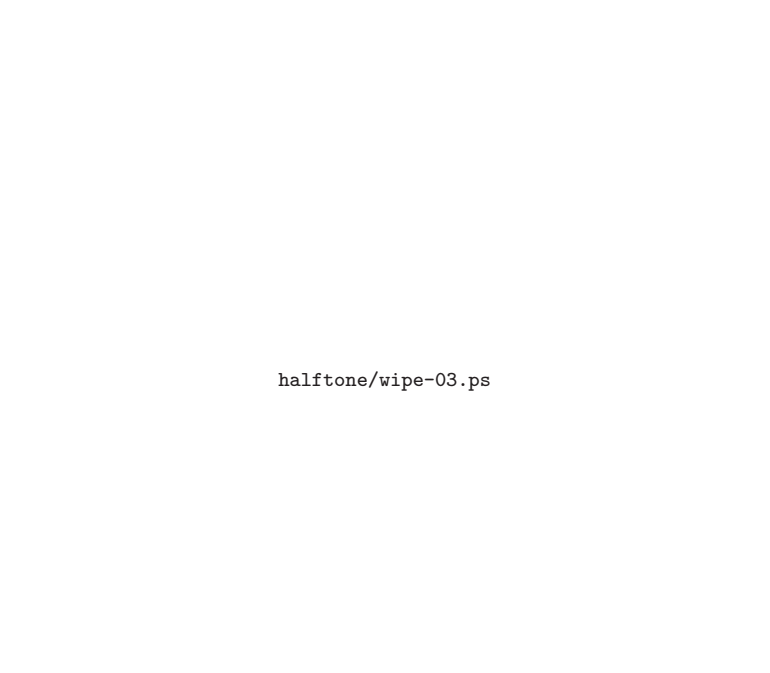

<sup>第</sup> **5** <sup>章</sup>

# さまざまな起動方法

ここまで、CD版の『wipe-out』の使いかたを説明してきました。しかし、すべてのパソ コンがCDからの起動に対応しているわけではありません。たとえば、ノートパソコンで は、光学ドライブを搭載していないモデルもあります。このような環境でもお使いいただ けるよう、『wipe-out』では、さまざまな起動方法に対応しています。

## **5.1 USB**メモリからのブート

最近のパソコンは、USBメモリにインストールしたOSの起動に対応しているものがあり ます。このようなパソコンでは、『wipe-out』をUSBメモリから起動することが可能です。

USBメモリ版の『wipe-out』は、ファイル形式が「usb」となっています。これを「DD for Windows」などのツールでUSBメモリに書き込めば、USB版『wipe-out』のできあが りです。BIOS設定で、USBからの起動を有効にしてブートしてください。メインメニュー が出てからの使いかたは、CD版と同じです。

## **5.2** ネットワークからのブート

パソコンによっては、PXEブートというネットワークからのOS起動に対応しているも のがあります。PXEブートはネットワーク経由でブートストラップやOSをダウンロード して、そのパソコン自身には格納されていないOSをブートする手段です。ブート時には、

- DHCPでIPアドレスの割り当てを受ける
- ブートストラップコードの場所をDHCPで通知してもらう
- 通知されたブートストラップコードをTFTPでダウンロードする
- ブートストラップコードを動かす
- ブートストラップコードは、NFS経由でカーネルをロードする

という手順がとられます。

なお、PXEとは「Preboot eXecution Environment」の略で、インテルが策定したネッ トワークブートの規格だそうです。

会社や学校など、一度にたくさんのパソコンの情報を消去したい場合、複数枚のCDを 用意するのは大変かもしれません。そんなときは、このネットワークブートが便利ではな いでしょうか。

#### サーバの設定

ネットワークブートを利用するためには、DHCP、TFTP、NFSが動いているサーバを 用意する必要があります。FreeBSDマシンをサーバにするのであれば、ports/packagesか

#### 5.3 ネットワークからのブー

らDHCPサーバをインストールしておきます。TFTPとNFSはについては、設定ファイル を書き換える必要があります。

DHCPサーバの設定ファイルである「dhcpd.conf」には、以下のような設定を書いてく ださい。ドメイン名やIPアドレスについては、お使いの環境にあわせて書き換えてくだ さい。

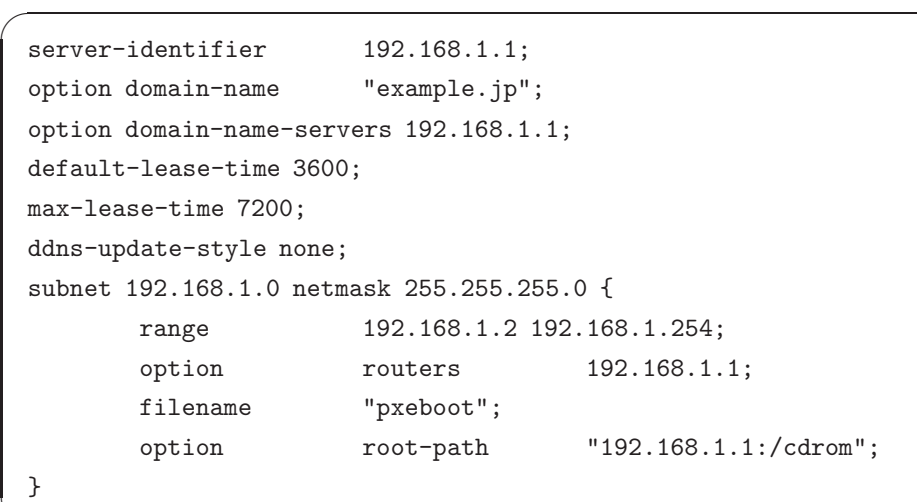

✒ ✑ 「server-identifier」には、サーバ自身のIPアドレスを設定します。「filename」には、TFT-Pでダウンロードする PXEブート用のブートストラップコードのファイル名を設定しま す。「option root-path」には、NFSでマウントするルートファイルシステムを設定します。

TFTPの設定は、/etc/inetd.confで行います。このファイルの「tftp」行を以下のように 設定します。これによって、『wipe-out』CD-ROMのboot/pxebootがブートストラップと してダウンロードできるようになります。

tftp dgram udp wait root /usr/libexec/tftpd tftpd -l -s /cdrom/boot

NFSの設定は、/etc/exportsと/etc/rc.confで行います。まずは、/etc/exportsから。以 下の設定を加え、『wipe-out』CD-ROMをNFSで公開します。

✒ ✑

✒ ✑

/cdrom -network 192.168.1.0 -mask 255.255.255.0

次は、/etc/rc.confです。以下の設定を加え、リブート時にNFSサーバを起動するよう にします。

nfs\_server\_enable="YES"

rpcbind\_enable="YES"

 $\sqrt{2}$ 

 $\sqrt{2}$ 

 $\overline{a}$ 

これらの設定が終わったら、リブートするか、各種サーバを手動で再起動するなどしま す。そして、『wipe-out』のCD-ROMをマウントしておきます。

✒ ✑

サーバ側の設定がすんだら、データを消去したいパソコンをPXEブートしてみましょう。 サーバから必要なファイルが読み込まれ、『wipe-out』が動きだすはずです。

第 5章 さまざまな起動方法

## **5.3** フロッピーからのブート

最近、フロッピーディスクを見かける機会はずいぶんと少なくなりました。フロッピー ドライブを搭載し、フロッピーからOSを起動することのできるパソコンは、まるで絶滅危 惧種のような存在です。しかし、そのような古いパソコンでも、ハードディスクのデータ を消去したいというニーズがあります。『wipe-out』ではv0.8まで、フロッピーからのブー トに対応しています。

#### フロッピーから起動

BIOS設定でパソコンをフロッピーから起動できるようにしたあとに、フロッピー版『wipeout』をフロッピーにセットして、パソコンの電源を入れてください。

起動しはじめると、CD版と同様にFreeBSDのシステムメッセージが表示されたあと、 次のようなメニューが表示されます。このメニューは表記が日本語でないこと以外は、基  $\overline{a}$ 本的にはCD版と同じです。

```
*** Hard Disk wiping tool "wipe-out" ***
current disk: /dev/ad0 <VBOX HARDDISK>
    capacity: 2,147,475,456 bytes (1.9G)
    0: write "0" onto the disk
   1: write "1" onto the disk
   2: erase data with multiple writing
   3: select multi-write method
   4: verify disk (quick)
   5: verify disk (normal)
    6: write erase log onto the disk
   7: select disk
   8: dump sector
   9: set sector number to dump
   a: write random data onto the disk
   b: run shell (sh)
    c: reboot
    d: shutdown
enter number [0-9a-d]:
```
✒ ✑ フロッピー版では、カーソルキーとエンターキーで操作を選択するのではなく、メニュー の左に表示されている数字を入力します。たとえば、消去対象となっているハードディス クの情報を消すには、「0」を押して、次にエンターキーを押します。

 $\sqrt{2}$ 

 $\overline{\phantom{0}}$ 

 $\overline{\phantom{0}}$ 

 $\overline{a}$ 

#### 5.3 フロッピーからのブー

#### フロッピー版での消去

「0」を入力することにより、「0: write "0" onto the disk」を選択すると、次の確認画 面が表示されます。

\*\*\* erase data on ad0 <VBOX HARDDISK>, 2,147,475,456 bytes with writing '0' onto the disk Ok? [y/n]:

ここで、ディスクの型番と容量を確認してください。情報を消去する場合は、「y」を入 力します。「y」以外を入力すると、最初のメニューに戻ります。ここで「y」を入力すると、 再度次の確認画面が表示されます。

✒ ✑

Really? [yes/no]:

本当に情報を消去してもよい場合は、「yes」を入力します。「yes」以外を入力すると、最 初のメニューに戻ります。

✒ ✑

データの消去中は、次のように進行状況が表示されます。

erasing data on disk: ad0. 70% done 73 [sec] elapsed, 4 [min] remains (approx.)

0%| ###################################\_\_\_\_\_\_\_\_\_\_\_\_\_\_\_|100%

32768+0 records in

32+0 records out

33554432 bytes transferred in 1.368898 secs (24512000 bytes/sec)

データの消去が終わると、次のメッセージが出ます。エンターキーを押すと、最初のメ ニューに戻ります。

✒ ✑

✒ ✑

completed (106 [sec])

Press ENTER to return menu...

#### フロッピー版と**CD**版の違い

フロッピーの容量である1.4Mバイトの中に、CD版と全く同じ機能を詰めこむことは不 可能なので、フロッピー版は、CD版と比べるといくつかの機能を削ってあります。機能の 違いをまとめると次のようになります。

- 画面表示が日本語表記でない
- メニュー選択をカーソルキーで行えない

第 5章 さまざまな起動方法

- USBやRAIDなどに対応していない
- システムメッセージの再表示機能がない…などなど

#### フロッピー版を作成する

フロッピー版『wipe-out』を利用するためには、イメージファイルをフロッピーに書き 込む必要があります。ここでは、その方法を説明します。

フロッピー版『wipe-out』のイメージファイルは、第3章で説明したCD版と同様に、作者 のウェブサイトで配布されています。フロッピー版の配布アーカイブの名前は、「wpout08f. tgz」または「wpout08f.lzh」です。お使いの環境にあわせて、いずれかのファイルをダ ウンロードし、アーカイブファイルからイメージファイル「wpout08f.flp」を取り出して ください。

#### 書き込みツールの用意

イメージファイルをフロッピーに書き込むには、書き込みツールが必要です。書き込み ツールとしては「fdimage」や「rawrite」を利用することができるでしょう。これらのツー ルは、『wipe-out』が利用しているOSであるFreeBSDの配布サイトからダウンロードする ことができます。

なお、このツールを使わずに、Windowsのエクスプローラでフロッピーにドラッグ・ア ンド・ドロップしたり、コマンドプロンプトから「copy wpout08f.flp a:」としてもフ ロッピーにイメージファイルを書き込むことはできません。

#### フロッピーに書き込む

 $\overline{a}$ 

イメージファイルと書き込みツールの用意ができたら、コマンドプロンプトを起動し、 次のようにして、イメージファイルをフロッピーに書き込んでください。

D:\>fdimage wpout08f.flp a:

なお、上の例は、イメージファイルと書き込みツールをドライブD:のルートディレクトリ に置き、フォーマット済みのフロッピーがドライブA:にセットされている場合のものです。 書き込みが終わると、「D:\>」とコマンドプロンプトが表示されます。

✒ ✑

この状態でパソコンをリセットすると、フロッピーからフロッピー版『wipe-out』が立 ち上がります。

#### **UN**\***X**マシンでフロッピーに書き込み

CD版と同様に、フロッピー版も、Windowsマシンだけでなく、もちろん、FreeBSDや LinuxなどのUN\*Xマシンからでも書き込みを行えます。「tgz」版のアーカイブをダウン ロードして、ddコマンドを使って、イメージファイルをフロッピーに書き込んでください。 たとえば、

### 5.3 フロッピーからのブート

% tar xzvf wpout08f.tgz % dd if=wpout08f.flp of=/dev/rfd0 obs=9k

のようにします。

詳しくは、お使いのUNI\*Xマシンのdd(1)、fdc(4) マニュアルページなどを参照して ください。

 $\sqrt{2\pi}$ 

✒ ✑

halftone/hh-wipe-01.ps

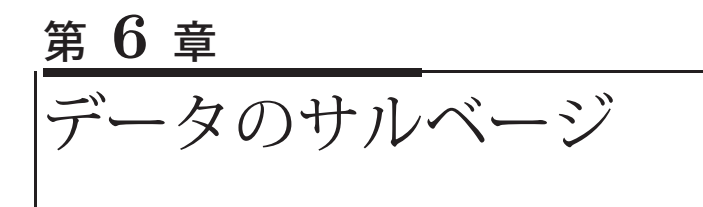

ハードディスク消去ツール『wipe-out』は、ハードディスクに記録されているデータを、 読み取ることができないように、消去するために作ったソフトウェアです。

『wipe-out』は版を重ねるうちに、「CDブートでハードディスクを扱うソフトウェア」と していくつかの機能を追加していきました。その一つが「ハードディスクのコピー」です。

これまでに、何件か「Windowsがブートしなくなったが、データを復元したい」といっ た相談を持ちかけられることがありました。そんなときは、『wipe-out』を起動させて、そ の故障の原因がハードディスクにあるのか、そうでないのかを切り分けてみたりしました。 また、壊れかけているハードディスクから、できるだけそのハードディスクにダメージを与 えずに、別のハードディスクにデータをコピーするという作業を、『wipe-out』でサブシェ ルを起動して「dd if=/dev/ad0 of=/dev/da1…」みたいに実施したことがありました。

「じゃ、この機能を組み込んだら楽なんじゃないか」と考え、2007年公開のv0.7より、 ディスクのコピー機能を用意しました。さらに、v1.0からは、ディスクのコピー時間を短 縮できるようにしました。

## **6.1** ディスクのコピー機能

ディスクのコピーは、メインメニューから

- ディスクをコピーする(高速/バックアップ向け)
- ディスクをコピーする(低速/データサルベージ向け)

のいずれかを使います。前者は速度を重視し、後者は読み取りエラーの影響をできるだけ 小さくすることを重視しています。

やっていることの中身は、いずれもUNIXの「dd」コマンドによるコピーです。コマン ドに与えるオプションにより、速度を重視するのか、エラーの影響を小さくするのかを変 えています。

## **6.2** コピー機能の使いかた

ディスクをコピーするには、当然、コピー先が必要になります。コピー元のハードディ スクと同一か、より容量の大きいハードディスクを用意してください。もちろん「物理的 に」じゃなくって「容量の」です。たとえば、コピー元が250Gバイトだったら、コピー 先は250Gバイトや320Gバイトといったぐあいです。用意したコピー先ハードディスクを USBなどのインターフェースで(場合によってはSATA/IDE→USB変換インターフェイ スを使って) パソコンに接続します。

コピー先のハードディスクを接続した状態で『wipe-out』を起動し、上に書いた『ディ スクをコピーする』を選択し、次にコピー先のディスクを選択するとコピーが始まります。

#### 6.4 コピーが終わったら

## **6.3 ■壊れかけたパソコンのデータ救出**

落下などの物理的な原因で動かなくなったパソコンのデータを復旧(サルベージ)した い場合は、そのパソコンからハードディスクだけを取り外し、そのハードディスクに記録 されたデータを、さらに別の新しいハードディスクにコピーするといいでしょう。 用意すべきものは基本的に次の三点です。

- データを取り出したい(コピー元の)ハードディスク
- コピー先のハードディスク
- 『wipe-out』が動作するパソコン

場合によっては、

- コピー元のハードディスクをパソコンに接続するためのインターフェイス(SATA/IDE →USB変換インターフェイスなど)
- コピー先のハードディスクをパソコンに接続するためのインターフェイス

が必要かもしれません。

コピー元、コピー先のハードディスクを接続したパソコンが用意できたら、次は『wipeout』を起動します。起動したら、メインメニューから「別のディスクを選択する」を選択 し、コピー元のディスクを指定します。この「別のディスク…」のサブメニューで、コピー 元のハードディスクが出てこなかったり、コピー元のハードディスクが動いている様子が なかったら、そのハードディスクは完全に壊れてしまっていて、『wipe-out』ではどうにも できないかもしれません。

無事にコピー元のハードディスクを選択できたら、次は「ディスクをコピーする」を選び ます。コピー元のハードディスクにあまり負担をかけたくない場合は「ディスクをコピー する(高速/バックアップ向け)」を選択しましょう。

次にコピー先のハードディスクを選択して、確認画面でコピー元、コピー先の情報をよー く確認してから、画面の指示にしたがってエンターキーを押します(間違ってたら「No」 を選択してください。メインメニューに戻ります)。ハードディスクの容量や速度にもより ますが、数十分~数時間でコピーは終わります。

## **6.4** コピーが終わったら

コピーが終わったら、『wipe-out』のCDを取り出し、電源を切ってから、コピー元、コピー 先のハードディスクも一度取り外して普通にWindowsをブートします。もちろん、Linux 派の人はLinuxを、BSD派の人はBSD… のように、普段お使いのOSをどうぞ。

普通にブートしたあと、コピー先のディスクを接続します。ここではUSBのようなホッ トプラグ可能なインターフェースでの接続を仮定しています。接続して認識すればとりあえ ず大丈夫でしょう。さらにファイルがきちんとコピーできているかどうかを確認してくださ い。ついでにWindowsならディスクのチェック(scandiskまたはchkdsk)してみましょう。

もし、ファイルが見えない、ファイルシステムとして認識しない場合もあきらめないでく ださい。市販されているデータ復元ソフトを使ったらデータを取り出せるかもしれません。

### 第 6章 データのサルベージ

はないかもしれません。

市販のデータ復元ソフトでは、データを復元できるかどうかをチェックできる「お試し版」 を無償提供している場合もあります。こういった無償のツールも有効に活用しましょう。 以上のような手順で、これまでに何件かのデータ復旧(サルベージ)を試してみました。 うまくいった場合もありますし、ハードディスクが完全に壊れていて無理だった場合もあ ります。でも、最後の望みとして『wipe-out』や市販の復元ツールに賭けてみるのも悪く

42

# <sup>第</sup> **7** <sup>章</sup> ひろがる『wipe-out』の世界

ハードディスク消去ツール『wipe-out』は、OSとしてFreeBSD/i386を使用し、いわゆ るWindowsパソコンで動作すると書きました。しかし、『wipe-out』はFreeBSD/i386が動 くWindowsパソコン以外でも動作するようになりました。本章では、これについて説明し ます。

## **7.1 Linux**版『**wipe-out**』

一部のWindowsパソコンでは、OSであるFreeBSDがうまく起動しないこともあります。 そういった場合は、「Linux版」を使ってみてください。

#### **Linux**版開発の経緯

ハードディスク消去ツール『wipe-out』は、これまでオペレーティングシステム(OS) にFreeBSDを使用し、「たった一枚のフロッピー」あるいは「たった一枚のCD-ROM」で 「軽快に動作」することを目標に開発を続けてきました。その一方で、まれにOSが動かな い、デバイスを認識できないなどの理由で、データ消去を行えない(『wipe-out』が使えな い)というご報告をいただくこともありました。

その一方、昨今では、手軽に使えるUNI\*X系Live CDが増えてきました。これを使え ば、上述のようなOSにまつわる問題が解消できるのではないかと考えました。『wipe-out』 そのものは、その大部分をシェルスクリプトで記述しているため、\*BSDやLinuxなどの 「シェルが使える」UNI\*X系OSであれば、移植性は高いと考えています。『wipe-out』のコ アとなる部分をOSから分離して配布すれば、ひょっとしたら、うれしいかたもいらっしゃ るかもしれません。

OSとして FreeBSD でない\*BSD を使う、という選択肢もありましたが、デバイスサポー トなどが似通ってない方が「多様性」を確保できると考え、Ubuntu・SLAX・Puppy Linux での開発を選択しました。

#### オリジナル(**BSD**版)との相違

FreeBSD版とLinux版では以下の相違点があります。

- 『wipe-out』でハードディスクを消去できる段階、すなわち、メニューが表示される までに時間がかかります。古いマシン、メモリの少ないマシンでは、Linuxがブート しないかもしれません。
	- **–** オリジナル版ではメインメモリが32Mバイトぐらいでも動作するはずです。
	- **–** 軽快さは、オリジナル版>slax版>Puppy版>ubuntu版の順です。

#### 第 7章 ひろがる『wipe-out』の世界

- できることはオリジナル版が豊富です。現状のLinux版は旧版であるv0.8のサブセッ トを目指しています。
- Ubuntu日本語Remix版などで使うと、消去してる最中でもネットサーフィンができ て、退屈しないかもしれません(未検証です)。
- 配布アーカイブはシェルスクリプトしか入っていないので、コンパクトです。

#### 起動方法

以下にLinuxの各ディストリビューションでの起動方法を示します。

- 適当なLinuxベースのLive CDを用意します。
- 用意した CD でブートし、シェル (ターミナル)が使える状態にします。
	- **–** ubuntu-ja-9.10-desktop-i386.iso
		- ∗ F4キーを押して「セーフグラフィックスモードでUbuntuを起動」を選び ます(標準でもかまわないかもしれません)。
		- ∗ 「アプリケーション」→「アクセサリ」→「端末」と選んで「GNOME端 末」を起動します。
		- ∗ シェルのプロンプト「ubuntu@ubuntu:~\$」が現れます。
	- **–** Puppy Linux 4.3.1JP
		- ∗ セーフティモード(Puppy Linux Safe mode)で起動します。
		- ∗ キーボードレイアウトは適切なものを選択してください。
		- ∗ シェルのプロンプト「#」が現れます。
	- **–** slax-ja-6.1.2-2
		- ∗ Slax Text Mode(Run Slax in textmode and start command prompt only) で起動します。
		- ∗ 「slax login:」のログインプロンプトが出たら、画面の指示にしたがって rootでログインします。
		- ∗ シェルのプロンプト「root@slax:~#」が現れます。
- アーカイブを適当な手法で用意します。ネットワークが使えるなら「wget」コマンド でその場でダウンロードすることもできます。
- 「tar xzvf wpout10u-日付.tgz」などでアーカイブを展開します。
- 「sudo sh wipe-out.sh」、「sh wipe-out.sh」などのコマンドを入力して、『wipeout』起動します。

起動できたら、あとはほぼv0.8のフロッピー版と同じように利用できます。詳細につい ては、アーカイブファイルに入っているドキュメントをご覧ください。

## **7.2 Intel Mac**でも『**wipe-out**』

ハードディスク消去ツール「wipe-out」は、Windowsの動くパソコンで利用可能である と書きました。最近のMacは「ブートキャンプ」という仕組みで、Windowsを動かすこと も可能となっています。

#### 7.2 Intel Macでも『wipe-out』

このことから、Macのハードウェア構成は、ほとんどWindowsパソコンと同じではない か、と予想できます。そうであれば、「ブートキャンプ」によるWindowsの利用と同じく、 『wipe-out』も使えるのではないかと考え、動作を確認しました。

Macでは、Mac OS Xのインストールディスクで起動して、ディスクユーティリティを 使うと、内蔵ハードディスクのデータ消去を行えるようです。単純なゼロ消去(ハードディ スクの先頭から最後まで0を上書きして消す)、複数回上書きで消去、と、消去方法にいく つかの選択肢がありますが、『wipe-out』はゼロ消去、乱数消去、ランダムパターンおよび その補数といったバリエーションを選べますので、ちょっと凝ってみたいかたにはオスス メかもしれません。

#### **Mac**での起動方法

Macでは、電源投入時に「option (alt) キー」を押すと、どのデバイスからブートする かを選択できます。このときに、『wipe-out』の入っているCDかUSBメモリからブートし てみます。たとえば、USB版『wipe-out』を書き込んだUSBメモリを差し込んでおくと、 図23のような画面がでてきます。Windowsではないのですが、なぜか「Windows」と表 示されています。これは、OSを調べて表示しているのではなく、「Windowsと同じブート 方法で」ということを意味しているのでしょう。

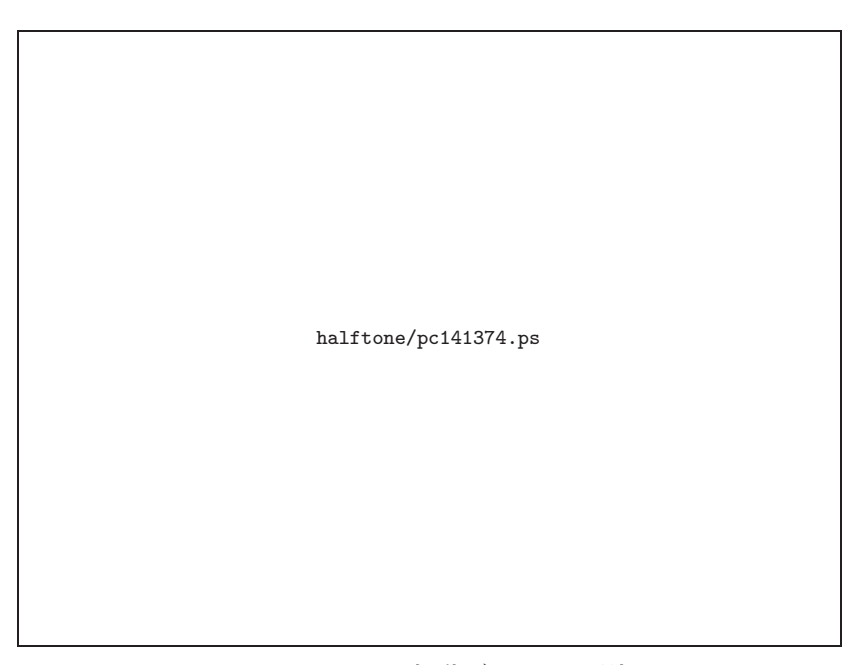

図 23 Macでの起動デバイスの選択

ここで、そのUSBからブートすると、図24のように『wipe-out』がめでたく動きました。 USB版『wipe-out』では、イメージファイル中に、あらかじめログを保存するフォルダ を用意しています。4.7節(p. 31)で書いた手順でログを保存すると、以下のようなログ (抜粋)を採取できました。いろんなデバイスで「Apple」という文字列が出てきます。

### 第 7章 ひろがる『wipe-out』の世界

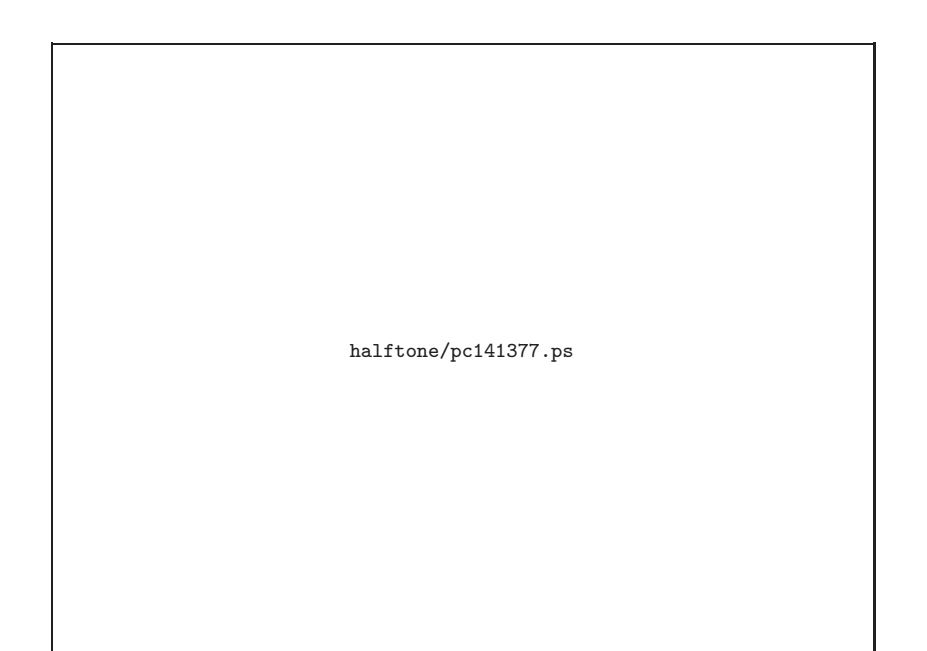

図 24 MacBook Airで『wipe-out』が動きました

 $\sqrt{2\pi}$ 

```
uhub3: <Apple Inc. BRCM20702 Hub, class 9/0, rev 2.00/1.00,
      addr 3> on uhub2
uhub3: 3 ports with 0 removable, self powered
ugen0: <Apple Inc. Bluetooth USB Host Controller, class 255/1,
      rev 2.00/0.38, addr 6> on uhub3
ukbd1: <Apple Inc. Apple Internal Keyboard / Trackpad, class 0/0,
      rev 2.00/2.09, addr 7> on uhub2
kbd2 at ukbd1
uhid0: <Apple Inc. Apple Internal Keyboard / Trackpad, class 0/0,
      rev 2.00/2.09, addr 7> on uhub2
ums1: <Apple Inc. Apple Internal Keyboard / Trackpad, class 0/0,
     rev 2.00/2.09, addr 7> on uhub2
ums1: 3 buttons.
ugen1: <Apple Inc. FaceTime Camera (Built-in), class 239/2,
      rev 2.00/6.46, addr 8> on uhub1
```
✒ ✑

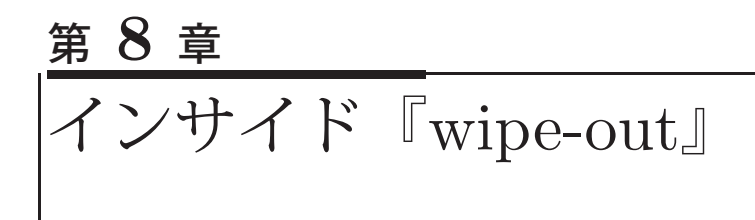

前章で、『wipe-out』そのものはその大部分をシェルスクリプトで記述している、と書き ました。UNI\*X系OSやシェルスクリプトの扱いに慣れているかたであれば、おおよそど のようなものになっているかは想像できるのではないかと思います。ネタバレではありま すが、ここではその概略を説明します。

### **8.1** 『**wipe-out**』の中身は**?**

UNI\*X系OSでは、ハードディスクなどの記憶媒体はデバイスファイルという形で取り扱 うことができます。そして、「dd(1)」というコマンドを使うと、それらの記憶媒体の任意の場 所に任意の情報を書き込んだりすることができます。実際に『wipe-out』でやっていることは、 UNI\*X系OSにおけるシェルのコマンドプロンプトから、「dd if=/dev/zero of=/dev/ad0 」と入力することと、大きな違いはありません。

とはいえ、ここで書いたコマンドが何を意味するのかを理解すること、そして、UNI\*X 系OSをブートして、シェルからコマンドを入力するのは、慣れた人以外ではハードルが高 いと思われます。ハードディスク消去ツールは、上に書いた操作を「なるべく簡単に」か つ「誰にでも」使えるようにしたものです。

また、ハードディスクの消去はそれなりに時間もかかります。そこで『wipe-out』では、 全体の作業のうちのどれだけが完了したのかといった情報も簡単にわかるようにしました。

## **8.2** ディスク消去のコア部分

 $\sqrt{2}$ 

『wipe-out』で、実際に消去作業を行っているのは、「erase.sh」というシェルスクリプ トです。このスクリプトを非常に単純化すると、以下のようになります[10]。

```
1: skip=0
2: while [ $skip -le $max ]; do
3: p=$(( 100 * $skip / $max ))
4: echo "erasing data on disk: ${disk}, ${p}% ($skip/$max) done"
5: dd of=/dev/$disk if=/dev/zero bs=1048576 seek=$skip count=32
6: skip=$(( $skip + 32 ))
7: done
```
変数\$diskには、消去対象となるハードディスクのデバイスファイル名が、変数\$maxに は、1Mバイト(1048576バイト)単位で示したハードディスクの容量が入っています。

✒ ✑

実際に消去しているのは5行目のddコマンドです。一度に32Mバイトずつ消去し、そ れが2行目と7行目のwhileのループで、ハードディスクの容量一杯まで繰り返されます。

#### 第 8章 インサイド『wipe-out』

ハードディスクのどこを消しているかは、変数\$skipに設定され、全体のうちの何パーセ ントまで消したかは3行目で計算され、変数\$pに設定されます。そして、その値は、4行目 のechoコマンドで表示されます。

消去作業のコアとなる部分は以上のとおりですが、実際のスクリプトはもう少し複雑で す。ソースはCDの/srcディレクトリに全て入っています。作者から見ても、可読性がよい プログラムではありませんが、興味をもたれたかたは、ぜひご覧になってください。

## **8.3** さらにディープな話題

FreeBSDやLinuxには、既存のファイルに複数回上書きしたあとで、ファイルを削除す るコマンドが用意されています。FreeBSDなら「rm -P」が、Linuxなら「shred」が利用 可能です。

また、FreeBSDには「undelete(2)」というナゾのシステムコールもあるみたいです。

「ハードディスク消去ツール『wipe-out』」の中身からは、かなり脱線してしまいます が、興味のあるかたは、マニュアルページやソースコードをのぞいてみてはどうでしょう。

halftone/hh-wipe-03.ps

49

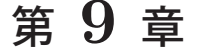

おわりに

「はじめに」でセキュリティの問題について触れましたが、この本の最後に、再びセキュ リティについて考えてみましょう。

## **9.1** 消去ツールはあまり役に立たないのか

この本では、ハードディスクなどのストレージデバイスについて、廃棄・譲渡前に情報 を確実に消去することが大切で、それを行う消去ツールの活用方法を説明しました。

しかし、情報セキュリティについて書かれているウェブサイトなどには、「消去ツールを 使っても書いた情報を復元できるから、結局は物理的に破壊しなければならない」と書い てあるページもあります。ですが、はたして本当にそうでしょうか?

このようなページに書かれているのは、おおむね次のような内容です。

たとえば、紙に鉛筆で何かを書いてみて、そのあと消しゴムで消しても書いた 痕跡が残る。その痕跡から鉛筆で書いた内容を復元できる。復元されたくなけ れば、紙を燃やすなど物理的に破壊する必要がある。これと同様のことがハー ドディスクにもあてはまる。

確かに、最近の分析技術は進歩していますから、特殊な分析装置—たとえば「スプリン グ8(大型放射光施設 SPring-8)」のようなもの—を使えば、そのようなことも可能かもし れません(不可能かもしれませんが)。あるいは、ハードディスク記録面の情報を読み取る 磁気ヘッドから直接信号を取り出してそれを解析したり、ハードディスクのファームウェ アを改造するなどして、アナログデータである磁気情報から「0」と「1」のディジタル情 報を復調するパラメータを変更することができれば、ひょっとしたら消されたはずの情報 をどうにかして復元できるかもしれません。

とはいえ、これらの特殊な分析には多大なコストがかかります。そのようなコストをか けてまで取り出したいような情報が記録されているならともかく(そもそもコストをかけ ても取り出せるのかどうかよくわかりませんし)、家庭やオフィスでの一般的なパソコン利 用でそこまでしなければならないとはとても考えられません。

### 9.2 ■ 軍用規格に準拠しなければいけないのか

ハードディスクの情報消去には、DoD(米国国防総省)規格やNATO(北大西洋条約機 構)規格などの軍用規格があります。これらはもちろん軍用の規格であって、家庭やオフィ スでの一般的なパソコン利用においてもこれらの規格をあてはめなければならないという ことにはならないでしょう。JEITAのガイドライン[1]でも、「各種軍関連の消去規格にと らわれず…」と書かれています。

#### 9.3 ディスクの情報消去にだけこだわらないで

もちろん、お使いのパソコンの用途が軍用規格を適用しなければならないようなもので あれば、それを満たす規格を適用してください。当然、情報消去以外のすべてのパソコン 利用場面での軍用レベルのセキュリティ対策の適用をお忘れなく。家庭やオフィスではそ ういうことはありえないでしょうけれど。

## **9.3** ディスクの情報消去にだけこだわらないで

セキュリティについて考えるとき、細かな点にこだわって全体のバランスを見失ってし まう、というのはよくある失敗です。先に述べた、物理的に破壊しないといけない、あるい は、軍用規格を適用しないといけない、といった点にのみとらわれてしまうことは、まさ にこの好例であるといえます。それらの細かな点を問題にするより前に他のセキュリティ 対策がきちんととられているかを確認しておくべきでしょう。

情報が確実に消されているわけではないハードディスクから有益な情報を取り出すのは、 比較的簡単であるとはいえますが、それなりにコストもかかります。それよりももっと簡 単に情報を盗み出す手段はいくらでもあります。たとえば、パソコンそのものを盗み出せ ば、何の苦労もなく情報を盗むことができるでしょう。また、パスワードなどを盗みたかっ たら、ごみ箱からパスワードが書かれていそうなメモを漁ってみたり、スパイウェアをパ ソコンに忍ばせる方が簡単かもしれません。

一度、セキュリティ実践情報[11]などを参照して、そこで説明されている対策がきちん ととられているかを確認してください。もし、それが全くできていないのであれば、ディ スクの情報消去にのみこだわっても、何の意味もありません。

情報消去のような使用後の対策とウイルス対策などの使用中の対策、そして、パソコン などの情報機器への対策だけでなく、セキュリティ教育といった間接的な対策も忘れない ことが大切です。

セキュリティで重要なのは、ハードディスクの情報消去だけにとらわれず、全体のバラ ンスを考えた対策をきちんととることなのです。

参考文献

ここでは、この本を書く際に参考にした文献や、読者のみなさまに役立つ情報をリスト アップします。

- [1] 社団法人 電子情報技術産業協会; パソコンの廃棄・譲渡時におけるハードディスク上 のデータ消去に関する留意事項, (2010/02), http://it.jeita.or.jp/perinfo/committee/pc/JEITA\_HDDdata100219F.pdf
- [2] かみむらけいすけ; ハードディスクを完全に消去する, http://www.glocom.ac.jp/users/kmmr/hdd-sterilisation.html
- [3] 春山 征吾; ファイル等を復元できないように削除するソフトウェア, http://www.unixuser.org/~haruyama/security/user\_security/ sakuzyo\_tool.html
- [4] FreeBSDドキュメンテーションプロジェクト; FreeBSDハンドブック, http://www.jp.freebsd.org/www.FreeBSD.org/ doc/ja\_JP.eucJP/books/handbook/index.html
- [5] 衛籐 敏寿, のだまさひで, 細川 達己, 内川 喜章, 天川 修平, 三田 吉郎, ゆっぴぃ; 改訂 版 FreeBSD徹底入門, (翔泳社, 2002/09), ISBN4-7981-0171-0.
- [6] Michael Lucas 著, 佐藤 広生 監; Abusolute BSD ~ FreeBSDシステム管理とチュー ニング, (毎日コミュニケーションズ, 2004/09), ISBN4-8399-0930-X.
- [7] 後藤 大地; 改訂第二版 FreeBSDビギナーズバイブル, (毎日コミュニケーションズ, 2005/09), ISBN4-8399-1894-5.
- [8] JIS X 0606:1998, 情報交換用CD-ROMのボリューム構造及びファイル構造, (日本規 格協会, 1998/11).
- [9] ぱうフォント公式ミラーサイト, http://udumaki.s36.xrea.com/
- [10] USP友の会; ハードディスク消去ツール「wipe-out」の原理と構造, (USP MAGAZINE vol. 1, 2011/06), pp. 10—12.
- [11] 独立行政法人 情報処理推進機構 セキュリティセンター; 情報セキュリティ対策実践情 報, http://www.ipa.go.jp/security/awareness/awareness.html
- [12] 株式会社クレシア; 産業用ワイパー(ワイピングクロス), http://www.crecia.co.jp/business/products/wiper/detail.html
- [13] 奥村 晴彦; 改訂第3版 LATEX2e美文書作成入門, (技術評論社, 2004/03), ISBN4-7741-1940-7.